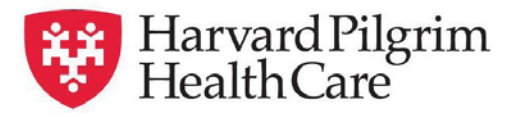

## *HPHConnect* **Specialist Referral Quick Reference Guide**

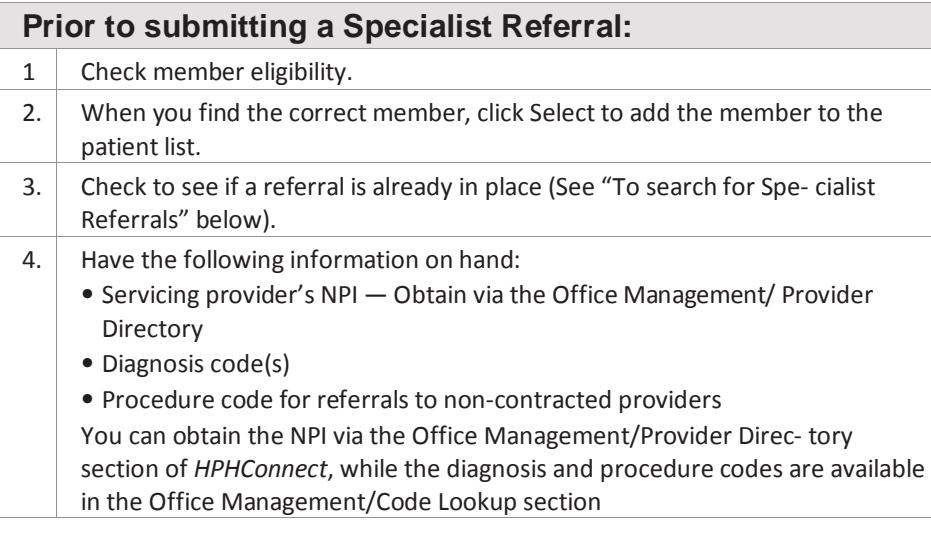

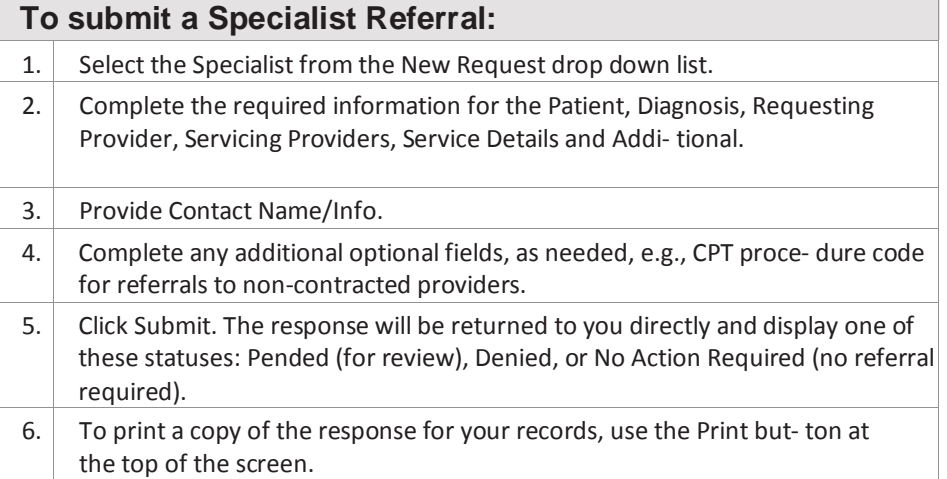

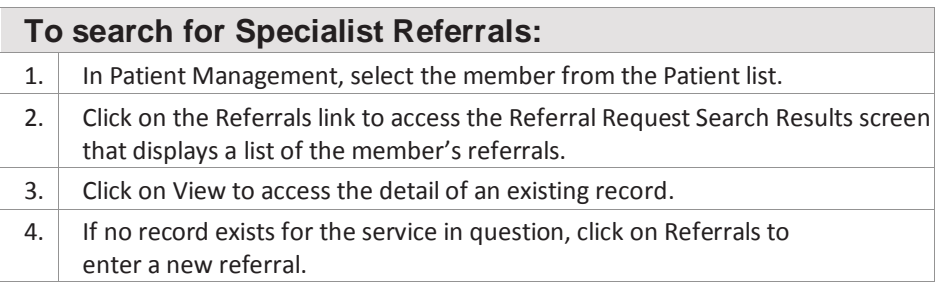

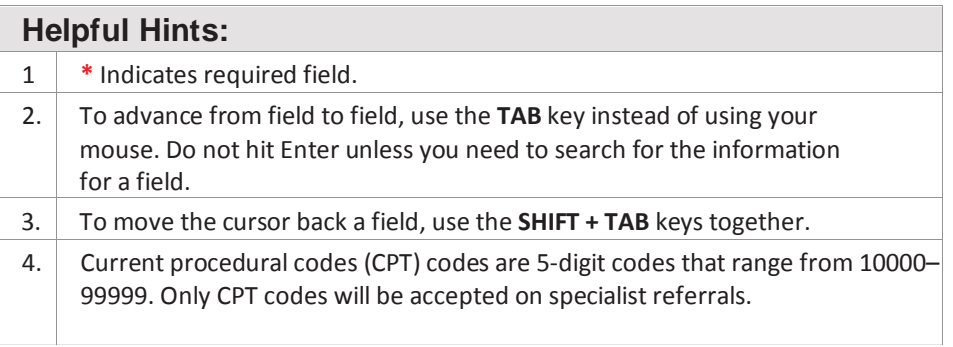

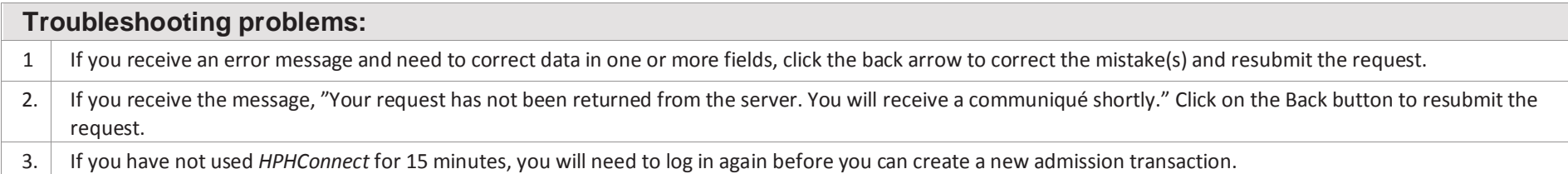

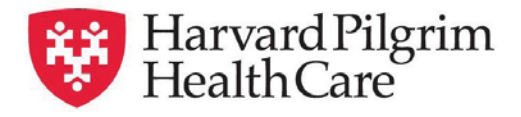

## *HPHConnect* **Specialist Referral Quick Reference Guide**

## **Performing Searches**

Searches are available for the following fields: Patient, Diagnosis, Requesting Provider, Servicing Provider(s), and Procedure Code. Each field will have two options: Smart or Advanced Search

**Smart Search** — To perform a smart search, begin typing your search criteria (patient name, NPI, diagnosis code, etc.) directly into the search field on the request entry screen. Search results will narrow automatically. Click on the desired selection when it becomes visible underneath the search bar.

**Advanced Search** — An advanced search returns more results for each field and can be accessed by clicking the  $\alpha$  icon to the right of the search bar. These searches require you to type a full search term and/or select from drop- down lists to narrow your search. Then make your selection(s) from the displayed results. Click the add button to include multiple selections simultaneously (if applicable). Once your selections are made, close the advanced search box to the request entry screen.

**Patient** – Search by member name or ID. As type the patient's name, a list of options will auto populate.

**Diagnosis** — Search for diagnosis by code or name. You may enter up to 12 search terms. Be sure to include the decimal point if the diagnosis code requires one. If you do not know the correct codes, you can search for them (see below).

**Requesting Provider** — Please complete with the member's PCP or covering PCP in the same local care unit, including contact name and phone number. **Servicing Provider** — Can search for servicing provider by name, ID, NPI, specialty or zip code. Must be a physician (for vision, must be an ophthalmologist or optometrist). **Service** – Select appropriate service from the drop-down menu

**Level of Service** — Select the level of service from the following: elective, emergency or urgent.

**Service Units** — Enter the number requested up to a maximum of 99 days.

**Start and End Dates —** Enter the time frame for the service up to a maximum of 364 days.

**Procedure Code** — Required only if the servicing provider is not contracted with Harvard Pilgrim. Search by CPT code or name. You may submit multiple entries at one time, separated by a semi-colon.

**Release of Information — Select Signed Statement/claims.** 

**Remarks** (optional) — Enter text only; do not use punctuation marks, symbols, or other special characters.

**Click on Submit to send the request.**

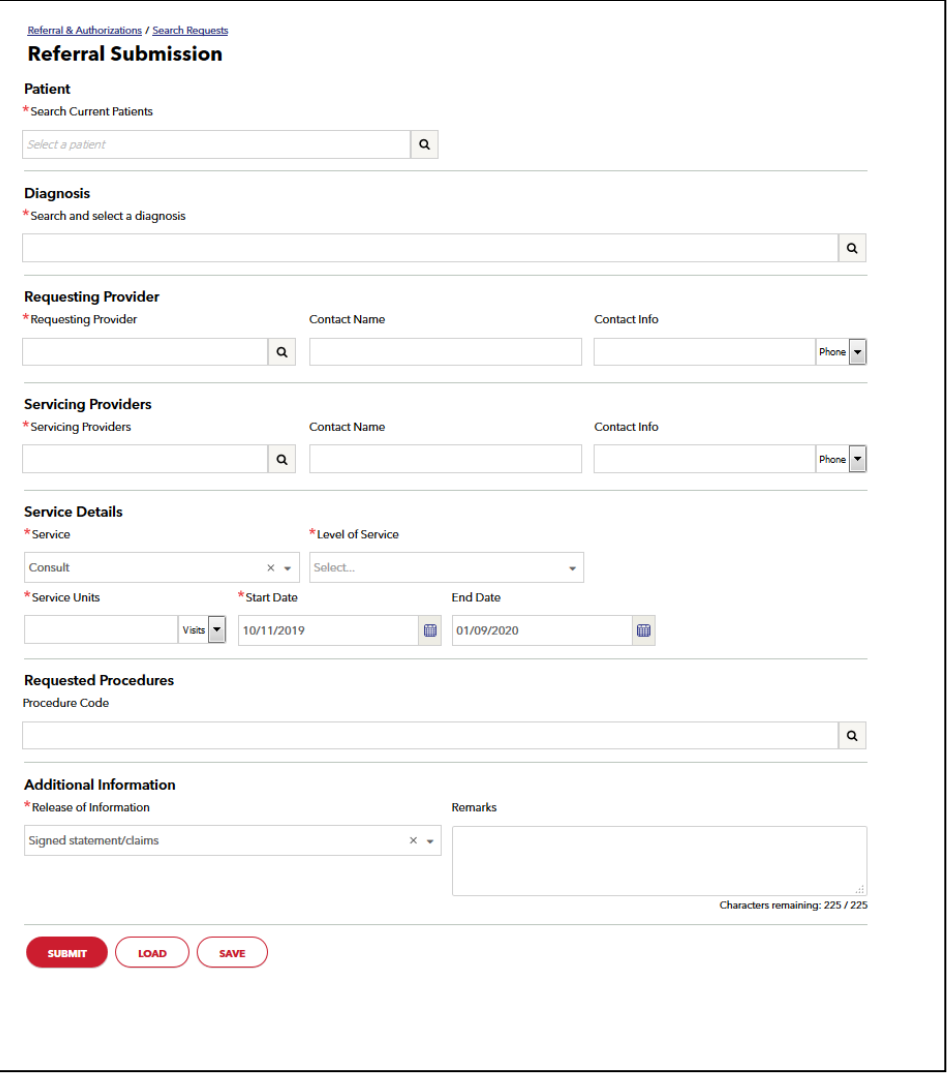